# **New functions and addendum**

- **・**This document contains descriptions of how to set the new functions and their restrictions. It is recommended to read them while referring to the Operating Instructions provided with this product together.
- ・Depending on the model used, the screens shown in the explanations may differ to the actual camera screens.
- ・The model number is abbreviated in some descriptions in this manual.

・This document is for the following models. WV-S3531L, WV-S3511L, WV-S3532LM, WV-S3512LM, WV-S3131L, WV-S3111L

#### Due to software upgrade, the following functions have been added and changed to this product.

#### **・Firmware Ver.4.00**

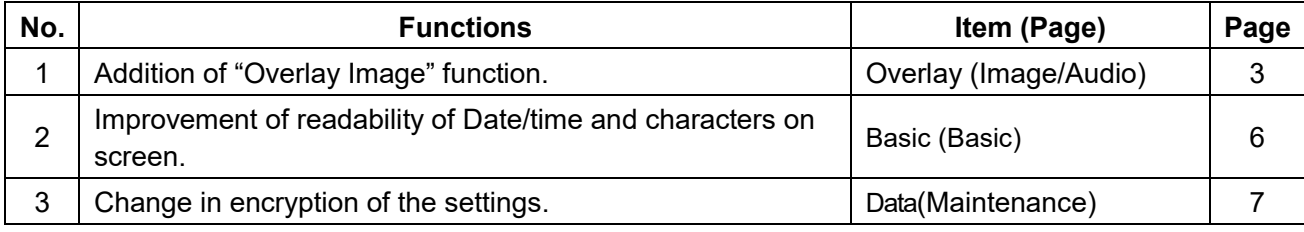

#### **・**Firmware Ver.4.30

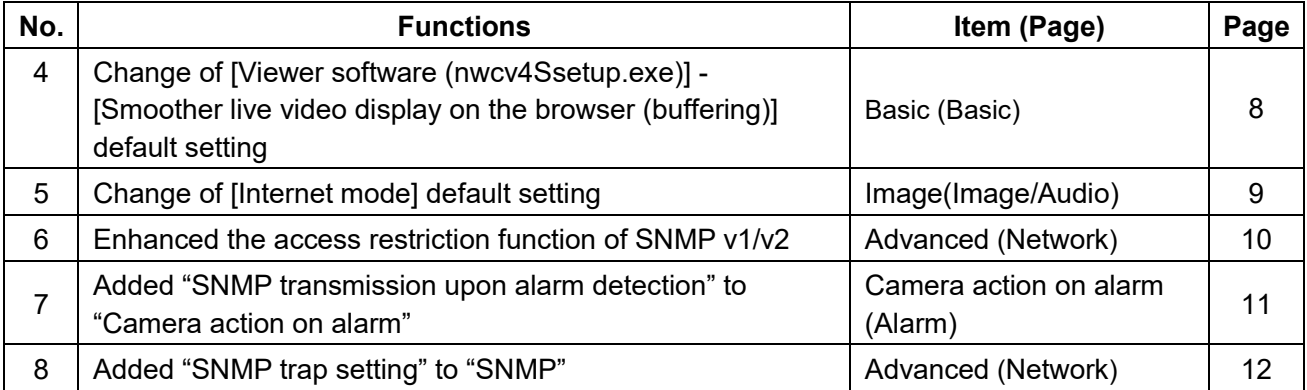

#### **・**Firmware Ver.4.60

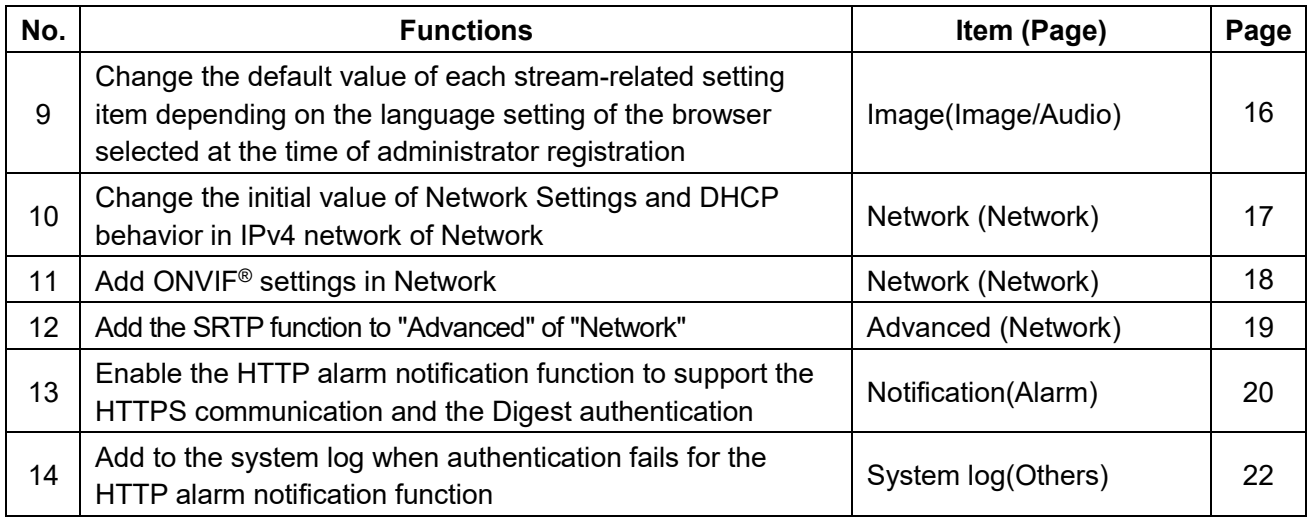

### **・**Firmware Ver.4.80

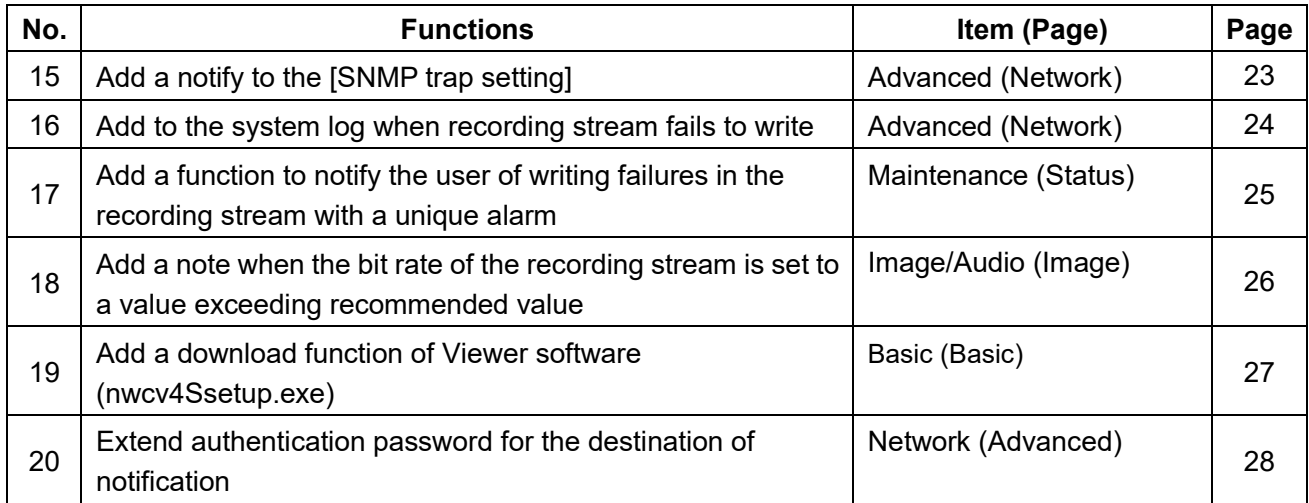

#### **・**Firmware Ver.4.90

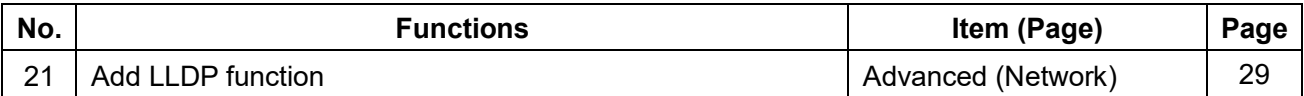

## <span id="page-2-0"></span>**1. Addition of "Overlay Image" function. (Operating Instructions Configure the basic settings of the camera [Basic])**

Added the "Overlay image" function to the "Basic" page.

The "Overlay image" function is a function that superimposes an image uploaded to the camera onto a live image and display it as an overlaid image.

Click the [Overlay image] tab on the "Basic" page.

The settings relating to the "Overlay image" function can be configured on this page.

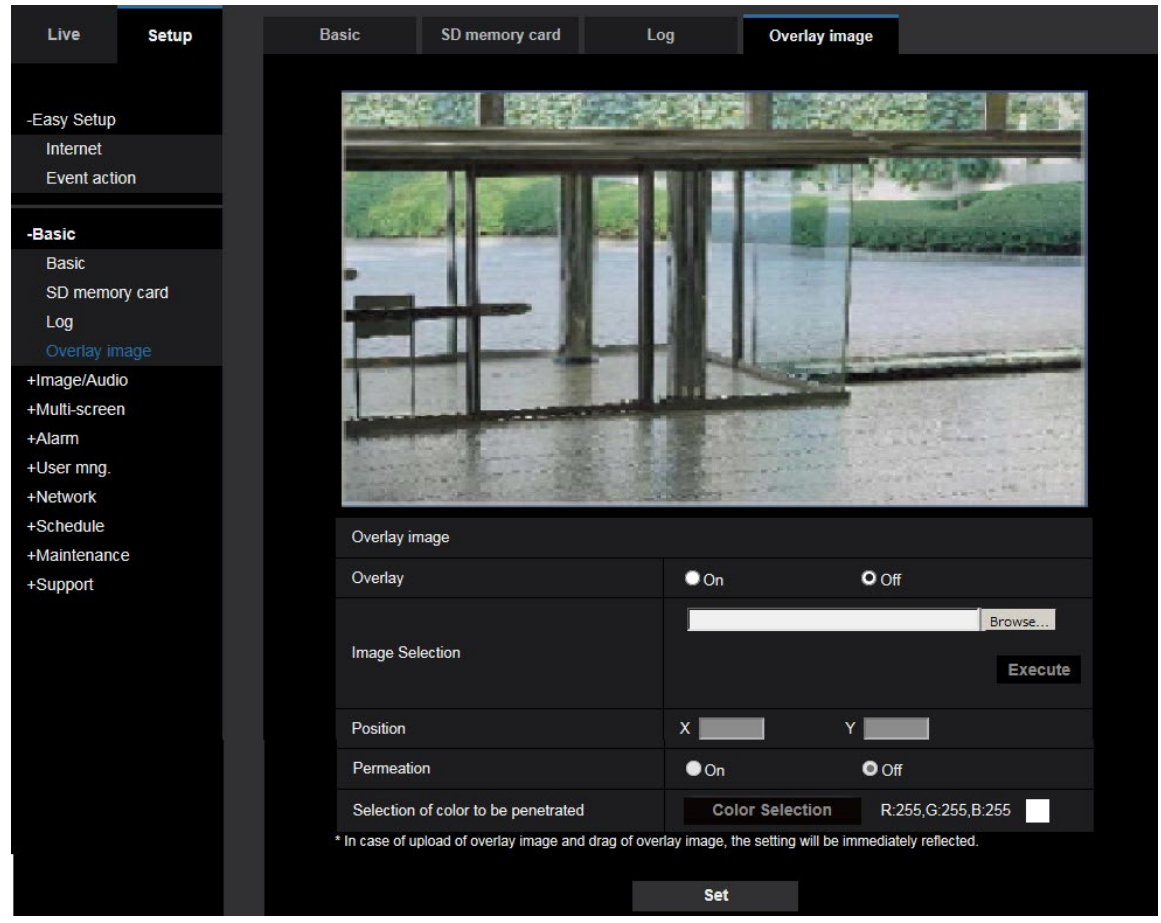

#### **[Overlay]**

Select "On" or "Off" to determine whether to display an uploaded image overlaid.

**On:** Displays uploaded an image overlaid.

**Off:** Does not display uploaded an image overlaid.

### **Default:** Off

#### **IMPORTANT**

• When "On" is set for [Overlay], an overlaid image will be recorded during the SD memory card recording. **Note**

• If "Character size" of "OSD" is "150%" or "200%", "Overlay image" is not selectable.

#### **[Image Selection]**

Upload an image file to be overlaid to the camera in the following procedure.

1) Click the [Reference] button and select an image file saved on the PC.

2) Click the [Run] button to upload the selected image to the camera.

When the image is uploaded, the uploaded image will be displayed overlaid on the display.

Image files with the following specification are available for the overlay display. Image format: 8-bit bitmap (BMP: Windows format) Image size: 24 pixels × 24 pixels - 512 pixels × 512 pixels File size: 257 KB or less

#### **Note**

• Save image files in a folder whose name does not contain a space or two-bytes code. Uploading of an image saved in a folder whose name contains a space or two-bytes code is unavailable.

#### **IMPORTANT**

- Do not turn off the power of the camera or operate the camera during uploading of an image file.
- The uploaded image to be displayed will be reduced in size depending on the resolution of live image. Since the uploaded image could sometimes be displayed with low image quality, check the live image page if images are displayed overlaid.
- The images to be uploaded will be saved when they are uploaded.

#### **[Position]**

The display position of the uploaded image (upper left corner of the image) will be displayed with [X] and [Y] coordinates.

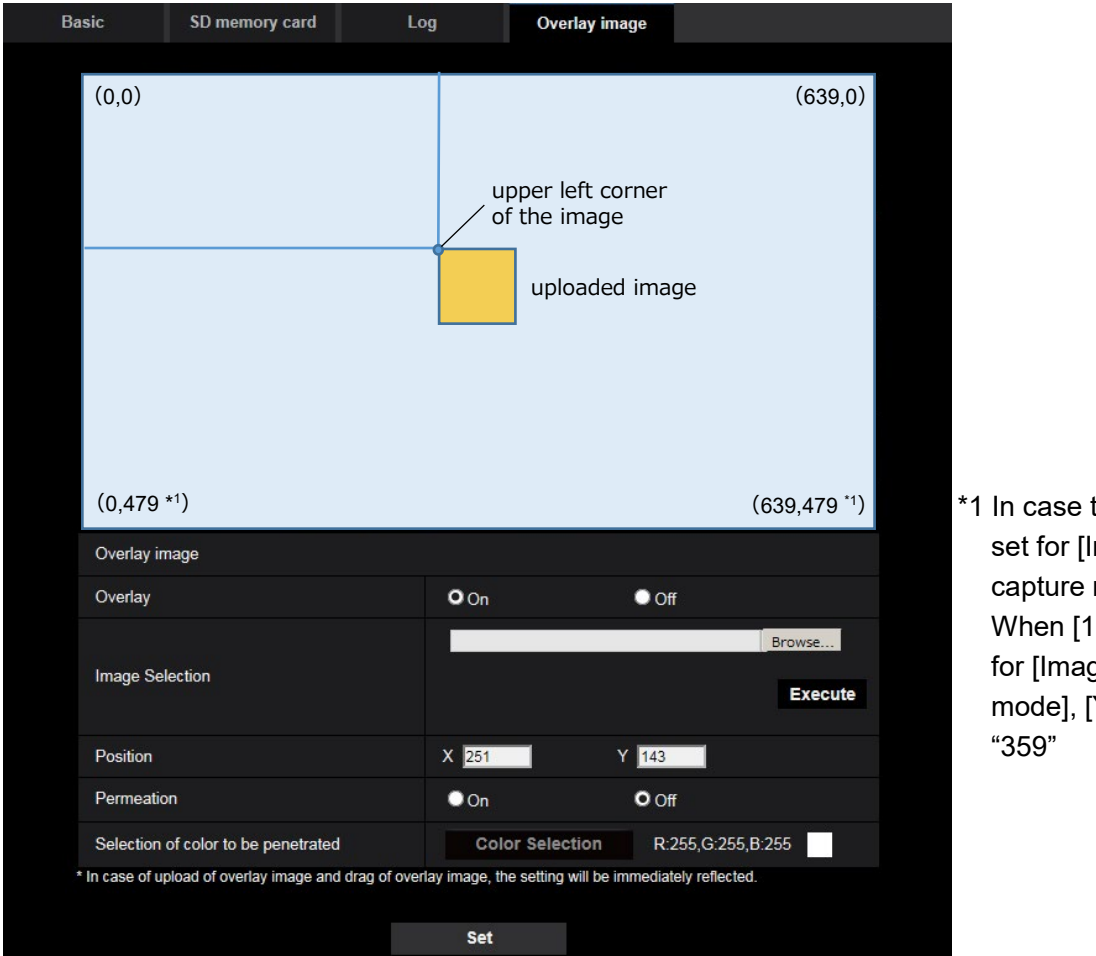

 $*1$  In case that  $[4:3]$  is set for [Image capture mode] When [16:9] is set for [Image capture mode], [Y] will be

There are following two methods to change the display position of the uploaded image.

- Drag and drop the currently displayed uploaded image using the mouse.
- Enter coordinates to [X] and [Y] and then click the [Set] button.

#### **Available numbers:**

- When [4:3] is set for [Image capture mode]:

- X: 0 (639 minus the horizontal length of the uploaded image)
- Y: 0 (479 minus the vertical length of the uploaded image)
- When [16:9] is set for [Image capture mode]:
	- X: 0 (639 minus the horizontal length of the uploaded image)
	- Y: 0 (359 minus the vertical length of the uploaded image)

**Default:** Center of live image

#### **Note**

- A red frame indicating the display position will be displayed during dragging of the uploaded image.
- Coordinates that make the uploaded image out of the setting screen are unavailable to set.
- When an uploaded image is moved by mouse operation, the display position will be saved even if the [Set] button is not clicked.
- If an uploaded image is moved to the edge of the screen, there may be a gap between the image and the screen edge.

#### **IMPORTANT**

• After changing the settings of [Image capture mode] or [Image rotation], check the display position of the uploaded image. When the display position is deviated, configure the display position setting again.

If the uploaded image is to be displayed out of the setup screen, the initial display position (center of the live image) will be restored.

#### **[Permeation]**

Select "On" or "Off" to determine whether the color selected at [Selection of color to be penetrated] is to be transparent.

**On:** Gives transparency to the color selected at [Selection of color to be penetrated].

**Off:** Does not give transparency to the color.

#### **Default:** Off

### **[Selection of color to be penetrated]**

Select a color to be penetrated in the following procedure.

- 1) Click the [Color Selection] button. A sub window displaying the uploaded image will be displayed.
- 2) Click a color to be penetrated in the displayed image. The selected color and RGB values will be displayed.
- 3) Click the [Close] button to close the sub window.
- 4) Click the [Set] button lastly. The selected color will be penetrated.

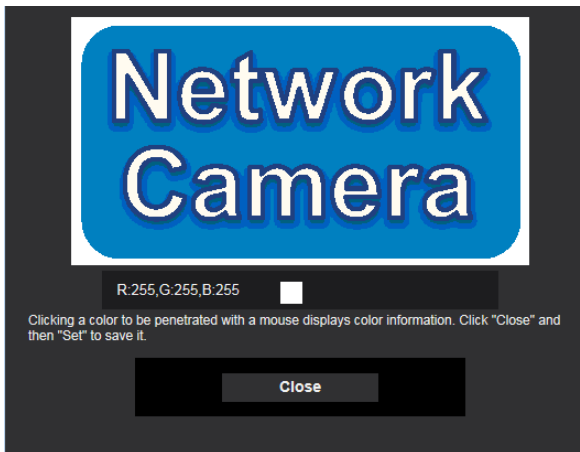

## <span id="page-5-0"></span>**2. Improvement of readability of Date/time and characters on screen (Operating Instructions Configure the basic settings of the camera [Basic]- Configure the basic settings [Basic])**

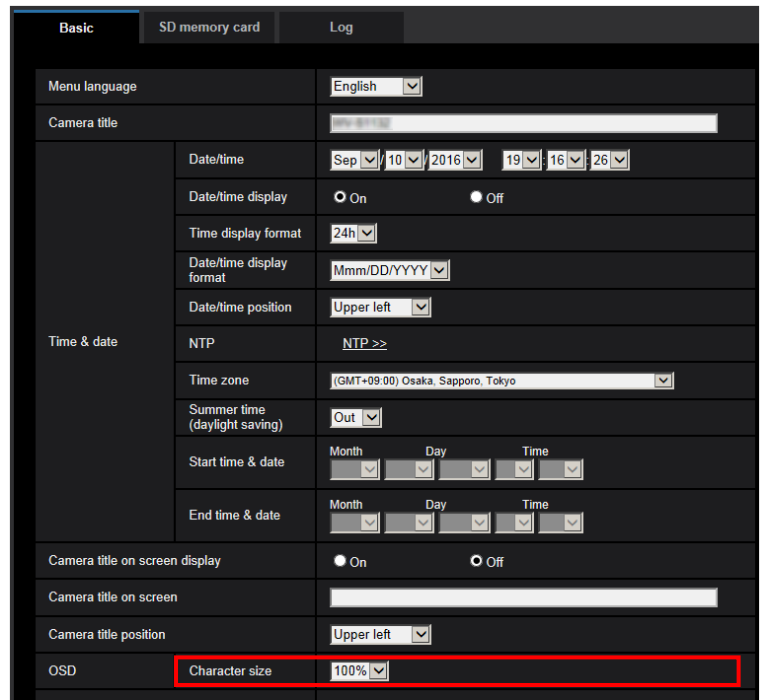

[100%\*] was added to [OSD] - [Character size] in order to improve readability.

### **[OSD] - [Character size]**

Select the character size of the date and time as well as text displayed in the image.

- **100%\* :**Character size is displayed at 150% for resolutions less than VGA. Characters are displayed with standard size for resolutions larger than VGA.
- **100%:** Displays in the standard size.
- **150%:** Displays in 150% of the standard size.
- **200%:** Displays in 200% of the standard size.
- **Default:** 100%\*

#### **IMPORTANT**

- If the settings for [Date/time position] and [Camera title position] are different, the frame rate may be lower than the specified value.
- If the settings for [Date/time position] and [Camera title position] are different, characters may be displayed incorrectly or overlapped depending on the [Character size] setting and the number of characters used. After completing the settings, confirm the result on the "Live" page.
- If "150%" or "200%" is selected for [Character size], the frame rate may be lower than the specified value.
- Depending on the setting and the numbers of characters used for [Character size], and the setting and image capture size of images for [Image rotation], characters displayed on the screen may be cut off. After completing the settings, confirm the result on the "Live" page.

#### **Note**

• If "Overlay" is "On", "Character size" cannot be set to "150%" or "200%".

## <span id="page-6-0"></span>**3. Change in encryption of the settings.**

**(Operating Instructions Maintenance of the camera [Maintenance] - Settings data/backing up or restoring logs [Data])**

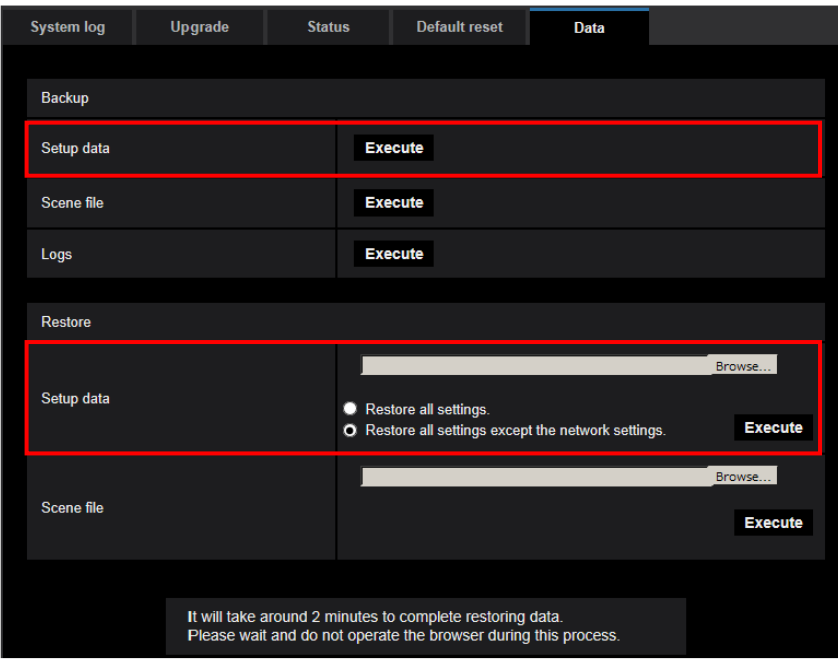

### **Backup**

#### **[Setup data]**

Click the [Execute] button to backup the setup data of the camera to a PC.

#### **Note**

• Encryption of the settings has been changed after this version. Therefore, if you revert the software to the previous version, the settings cannot be restored.

## <span id="page-7-0"></span>**4.Change of [Viewer software (nwcv4Ssetup.exe)] - [Smoother live video display on the browser (buffering)] default setting (Operating Instructions Configure the basic settings of the camera [Basic]- Configure the basic settings [Basic])**

Change of [Viewer software (nwcv4Ssetup.exe)] - [Smoother live video display on the browser (buffering)] default setting.

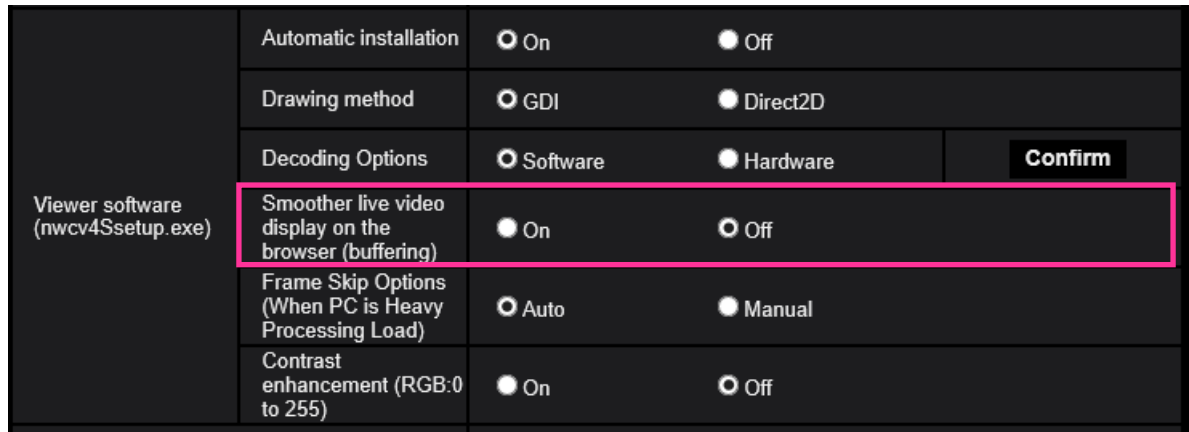

**[Viewer software (nwcv4Ssetup.exe)] - [Smoother live video display on the browser (buffering)]** Perform settings to display camera images on the viewer software.

- **On**: Images are temporarily stored on the computer and are displayed smoother.
- **Off**: Images are displayed in real-time and are not stored on the computer.
- **Default**: Off

#### **Note**

• If the image is not displayed smoothly, set to "On".

## <span id="page-8-0"></span>**5. Change of [Internet mode] default setting**

**(Operating Instructions Configure the settings relating to images and audio [Image/Audio] Configure the settings relating to Stream [Image])**

Change of [Internet mode] default setting.

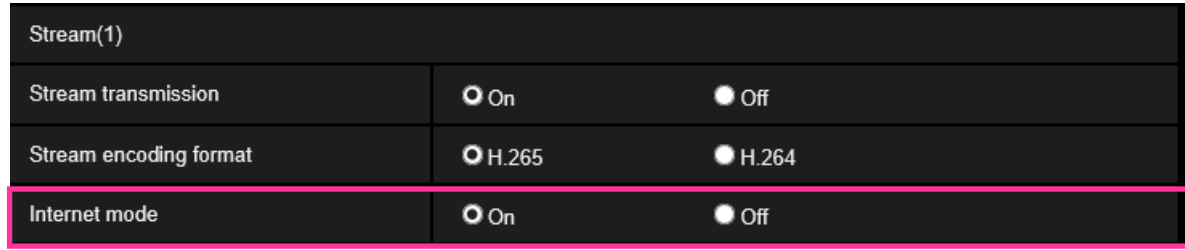

#### **[Internet mode]**

Select "On" when transmitting H.265 (or H.264) images via the Internet. It is possible to transmit stream without changing the broadband router settings configured for JPEG image transmission.

**• On**: H.265 (or H.264) images and audio will be transmitted using the HTTP port. Refer to [HTTP port] for further information about the HTTP port number settings.

**• Off**: H.265 (or H.264) images and audio will be transmitted using the UDP port.

**• Default**: On

**Note**

- When "On" is selected, only "Unicast port (AUTO)" will be available for "Transmission type".
- When "On" is selected, it may take time to start displaying stream images.
- When "On" is selected, stream images may not be displayed depending on the number of the concurrent access user and audio data availability, etc.
- When "On" is selected, only IPv4 access is available.

## <span id="page-9-0"></span>**6.Enhanced the access restriction function of SNMP v1/v2**

**(Operating Instructions "Configuring the network settings" [Network]** 

### **- "Configure advanced network settings" [Advanced]**

### **- "Configure the settings relating to SNMP")**

The address range setting of the SNMP manager that receives requests from the camera is newly added.

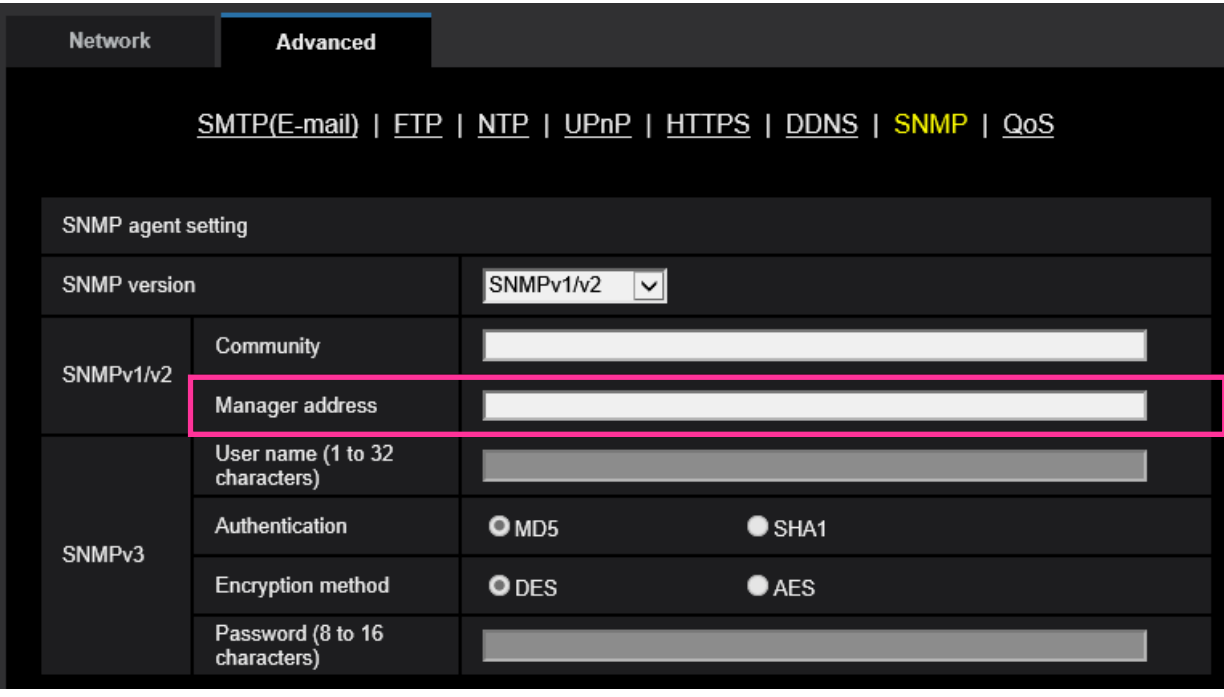

#### **• [Manager address]**

Enter the IP address of the SNMP manager from which requests are to be permitted when the SNMP version is v1 or v2. When left blank, requests from all IP addresses will be permitted.

### **Note**

• When "IP address/subnet mask" is entered, it is possible to restrict IP address of SNMP manager from which request is permitted by subnet.

For example, when "192.168.0.1/24" is entered, all requests from the SMNP managers in the range from "192.168.0.1" to "192.168.0.254" will be permitted.

#### **Available number of characters:** 0 - 128 characters

**Available characters:** Alphanumeric characters, the colon (:), the period (.) and the slash (/). **Default:** None (blank)

## <span id="page-10-0"></span>**7.Added "SNMP transmission upon alarm detection" to "Camera action on alarm"**

### **(Operating Instructions "Configure the alarm settings" [Alarm] - "Configure the settings relating to the camera action on alarm occurrence")**

"SNMP transmission upon alarm detection" is newly added to the settings relating to the camera action on alarm.

Click "To SNMP setting" to display the setup menu that can configure the settings relating to SNMP transmission when an alarm occurs. The setup menu will be displayed in a newly opened window.  $(\rightarrow 8$ . Added "SNMP trap setting" to "SNMP")

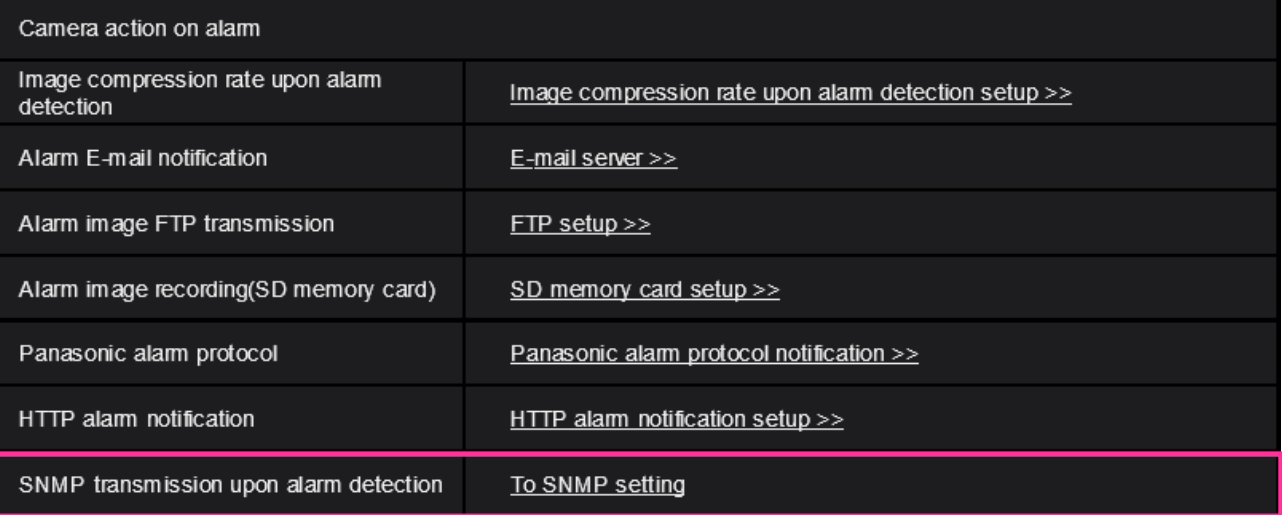

## <span id="page-11-0"></span>**8.Added "SNMP trap setting" to "SNMP"**

### **(Operating Instructions "Configuring the network settings" [Network] - "Configure advanced network settings" [Advanced] - "Configure the settings relating to SNMP")**

SNMP trap setting  $\bullet$  On  $Q<sub>Off</sub>$ **Address Destination** of Trap Port number  $(1-65535)$ 162 SNMP<sub>v2c</sub> Community Enable/Disable **Trap setting** Trap string cold start SNMP Generic trap  $\blacksquare$  coldStart linkup  $\blacksquare$  linkUp auth error  $\blacksquare$  authentication Failure **VMD** alarm Alarm  $\n **W**$ Audio detection audio Command alarm SD memory card  $\blacksquare$  Diag. sd alarm Ext. software  $\blacksquare$  Alarm

"SNMP trap setting" is newly added to the settings relating to SNMP. Configure settings relating to SNMP trap when an alarm occurs.

**• [SNMP trap setting]**

Set On/Off of the SNMP trap. **Default:** Off

**• [Destination of Trap] - [Address]**

Enter the destination address of the SNMP trap.

**Available number of characters:** 0 - 128 characters

**Available characters:** Alphanumeric characters, the colon (:) and the period (.). **Default:** None (blank)

#### **• [Destination of Trap] - [Port number]**

Enter the port number of the destination address of the SNMP trap. **Available port number:** 1 - 65535 **Default:** 162 The following port numbers are unavailable since they are already in use. 20, 21, 23, 25, 42, 53, 67, 68, 69, 80, 110, 123, 161, 443, 554, 995, 10669, 10670, 59000 - 61000

#### **• [SNMPv2c] - [Community]**

Enter the community name of the destination address of the SNMP trap. **Available number of characters:** 0 - 32 characters **Unavailable characters:** 2-byte characters **Default:** None (blank) **IMPORTANT**

• When using the SNMP trap function, it is necessary to enter the community name. When no community name is entered, the SNMP trap function will not work.

#### **• [SNMP Generic trap] - [coldStart] - [Enable/Disable]**

When the check box is checked, a trap (SNMPv2-MIB::coldStart) will be sent. **Default:** Not checked (Disable)

#### **• [SNMP Generic trap] - [coldStart] - [Trap string]**

When a camera startup trap is to be extended and sent, set the string of characters of the extended trap.

**Available number of characters:** 0 - 32 characters **Unavailable characters:** 2-byte characters **Default:** cold start

#### **• [SNMP Generic trap] - [linkUP] - [Enable/Disable]**

When the check box is checked, a trap (SNMPv2-MIB:: linkup) will be sent at the time when the camera is linked up.

**Default:** Not checked (Disable)

#### **• [SNMP Generic trap] - [linkUP] - [Trap string]**

When a camera linkup trap is to be extended and sent, set the string of characters of the extended trap.

**Available number of characters:** 0 - 32 characters **Unavailable characters:** 2-byte characters **Default:** linkup

#### **• [SNMP Generic trap] - [authenticationFailure] - [Enable/Disable]**

When the check box is checked, a trap (SNMPv2-MIB::coldStart) will be sent at the time when an SNMP authentication error occurs. **Default:** Not checked (Disable)

#### **• [SNMP Generic trap] - [authenticationFailure] - [Trap string]**

When a SNMP authentication error occurrence trap is to be extended and sent, set the string of characters.

**Available number of characters:** 0 - 32 characters **Unavailable characters:** 2-byte characters **Default:** auth error

#### **• [Alarm] - [VMD] - [Enable/Disable]**

When the check box is checked, a trap will be sent at the time when a video motion detection is activated.

**Default:** Not checked (Disable)

- **• [Alarm] - [VMD] - [Trap string]** Set the string of characters to be used for the trap of [VMD]. **Available number of characters:** 0 - 32 characters **Unavailable characters:** 2-byte characters **Default:** VMD alarm
- **• [Alarm] - [Audio detection] - [Enable/Disable]** When the check box is checked, a trap will be sent at the time of an audio detection is activated. **Default:** Not checked (Disable)
- **• [Alarm] - [Audio detection] - [Trap string]** Set the string of characters to be used for the trap of [Audio detection]. **Available number of characters:** 0 - 32 characters **Unavailable characters:** 2-byte characters **Default:** audio
- **• [Alarm] - [Command alarm] - [Enable/Disable]** When the check box is checked, a trap will be sent at the time when a command alarm occurs. **Default:** Not checked (Disable)
- **• [Alarm] - [Command alarm] - [Trap string]** Set the string of characters to be used for the trap of [Command alarm]. **Available number of characters:** 0 - 32 characters **Unavailable characters:** 2-byte characters **Default:** cmd
- **• [SD memory card] - [Diag.] - [Enable/Disable]**

When the check box is checked, a trap will be sent in the following cases.

- When a notification of the remaining capacity of SD memory card has been provided
- When the SD memory card has become full
- When the SD memory card cannot be recognized

**Default:** Not checked (Disable)

**• [SD memory card] - [Diag.] - [Trap string]** Set the string of characters to be used for the trap of [Diag.] **Available number of characters:** 0 - 32 characters **Unavailable characters:** 2-byte characters

**Default:** sd alarm

#### **• [Ext. Software] - [Alarm] - [Enable/Disable]**

When the check box is checked, a trap will be sent at the time when an alarm occurs in the extension software.

#### **Note**

• This setting will not be displayed if the extension software is not installed.

**Default:** Not checked (Disable)

#### **• [Ext. Software] - [Alarm] - [Trap string]**

Set the string of characters to be used for the trap of [Ext. software].

#### **Note**

• This setting will not be displayed if the extension software is not installed.

**Available number of characters:** 0 - 32 characters **Unavailable characters:** 2-byte characters **Default:** alarm

## <span id="page-15-0"></span>**9.Change the default value of each stream-related setting item depending on the language setting of the browser selected at the time of administrator registration.**

**(Operating Instructions "Configure the settings relating to images and audio" [Image/Audio] – "Configure the settings relating to Stream" [Image])**

The default settings of some of the stream-related settings vary as follows depending on the language setting of the browser selected at the time of administrator registration.

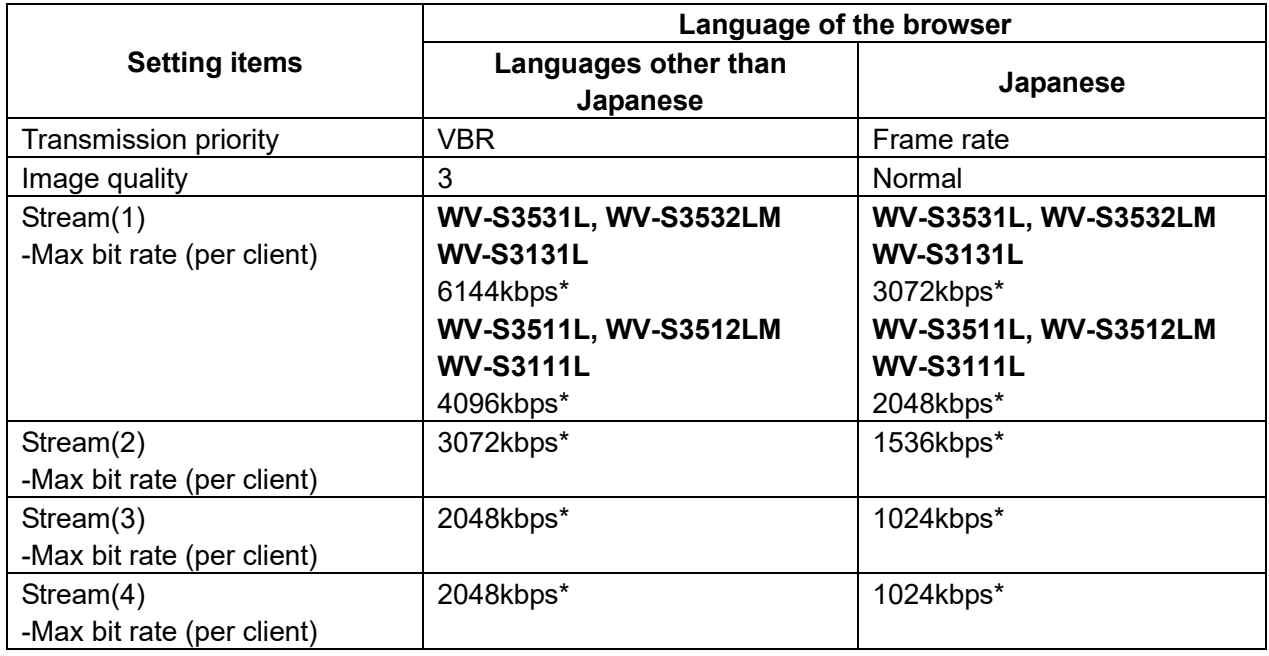

## <span id="page-16-0"></span>**10. Change the initial value of Network Settings and DHCP behavior in IPv4 network of Network**

# **(Operating Instructions "Configuring the network settings" [Network]-**

### **"Configuring the network settings" [Network])**

Change the initial value of Network Settings and DHCP behavior in IPv4 network of Network.

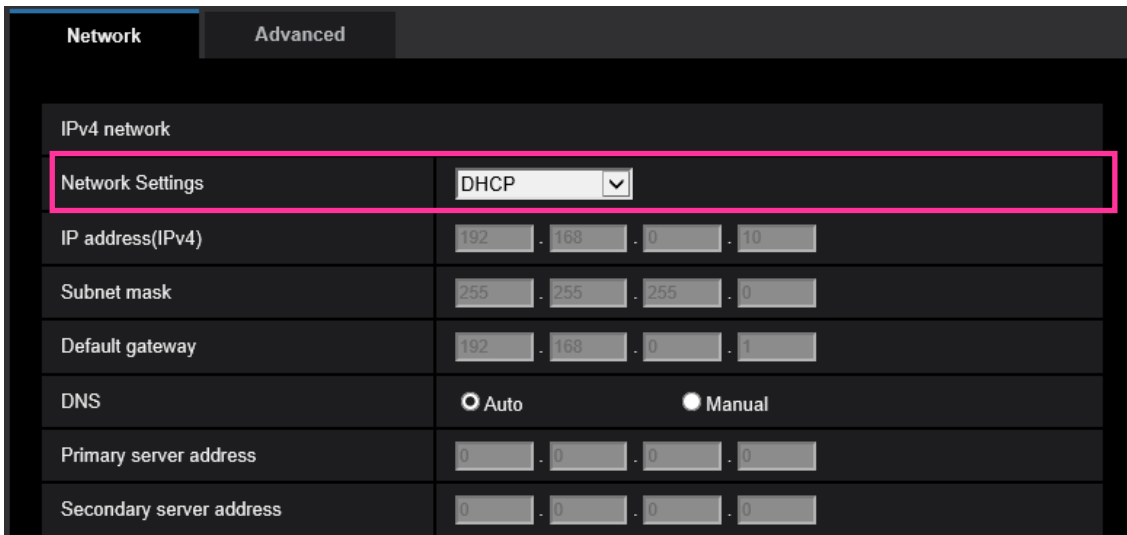

#### **IPv4 network**

#### **[Network Settings]**

Select the method of how to configure the IP address from the following.

- **Static:** The IP address is configured by entering manually on "IP address(IPv4)".
- **DHCP:** The IP address is configured using the DHCP function.

If the camera cannot acquire an IP address from the DHCP server, set the IP address to 192.168.0.10.

After that, once an IP address is acquired from the DHCP server, change it to that IP address.

- **Auto(AutoIP):** The IP address is configured using the DHCP function. When the DHCP server is not found, the IP address is automatically configured.
- **Auto(Advanced):** Using the DHCP function, network address information is referred to, and an unused IP address is configured to the camera as a static IP address. The configured IP address is automatically determined within the subnet mask range by the camera. When the DHCP server is not found, the IP address is set to 192.168.0.10.
- **Default:** DHCP

# <span id="page-17-0"></span>**11. Add ONVIF® settings in Network**

### **(Operating Instructions "Configuring the network settings" [Network]- "Configuring the network settings" [Network])**

Add ONVIF® settings in the network settings.

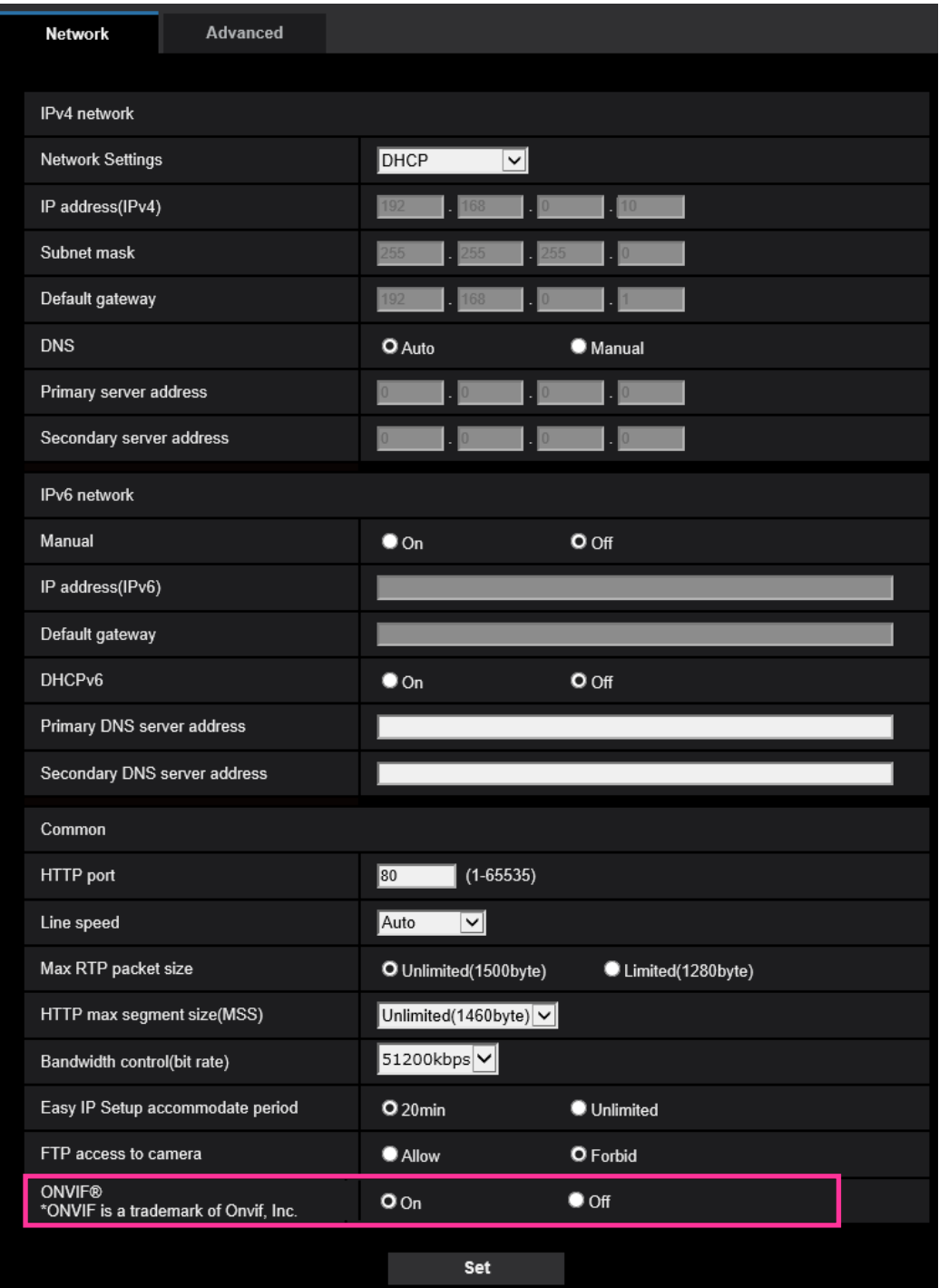

#### **[ONVIF®]**

Set the ONVIF to On/Off.

**On:** Enables the access from the ONVIF camera.

**Off:** Disables the access from the ONVIF camera

**Default:** On

\*ONVIF is the trademark of ONVIF, Inc.

## <span id="page-18-0"></span>**12. Add the SRTP function to "Advanced" of "Network"**

### **(Operating Instructions "Configuring the network settings" [Network] - "Configure advanced network settings" [Advanced])**

The SRTP function has been added to "Advanced" of "Network".

The Secure Real-time Transport Protocol (SRTP) can encrypt the "Real-time Transport Protocol (RTP)" for real-time playback of data such as voice and video, thus increasing the security of communication.

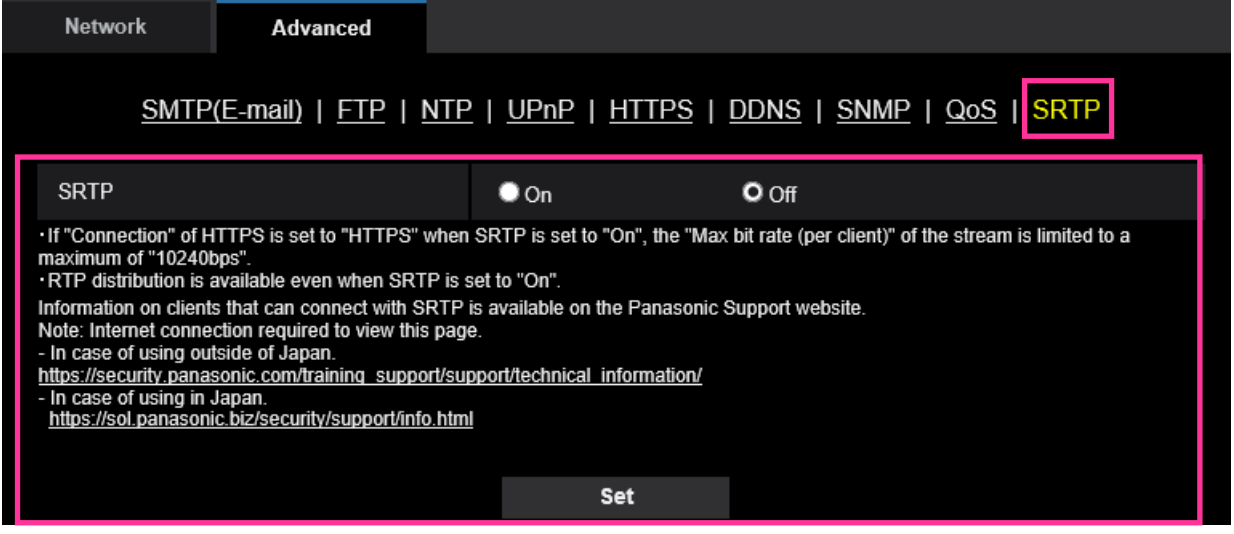

### **[SRTP]**

On/Off the SRTP function.

**On:** Enables the SRTP distribution on SRTP-compatible clients.

**Off:** Disables the SRTP distribution on SRTP-compatible clients.

#### **Default:** Off

**Note**

- If "Connection" of HTTPS is set to "HTTPS" when SRTP is set to "On", the "Max bit rate (per client)" of the stream is limited to a maximum of "10240bps".
- RTP distribution is available even when SRTP is set to "On".
- Information on clients that can connect with SRTP is available on the Panasonic Support website. [https://security.panasonic.com/training\\_support/support/technical\\_information/<](https://security.panasonic.com/training_support/support/technical_information/)Control No.: C0318>

## <span id="page-19-0"></span>**13. Enable the HTTP alarm notification function to support the HTTPS communication and the Digest authentication**

**(Operating Instructions "Configure the alarm settings" [Alarm] – "Configuration of the settings relating to alarm notification" [Notification] – "Configure the settings relating to HTTP alarm notification")**

The HTTP alarm notification function is now supporting the HTTPS communication and Digest authentication.

- **HTTPS Communication**: Implement alarm notification over HTTPS communication by entering https:// in [Address].
- **Digest authentication**: Support Digest authentication with the HTTP server.

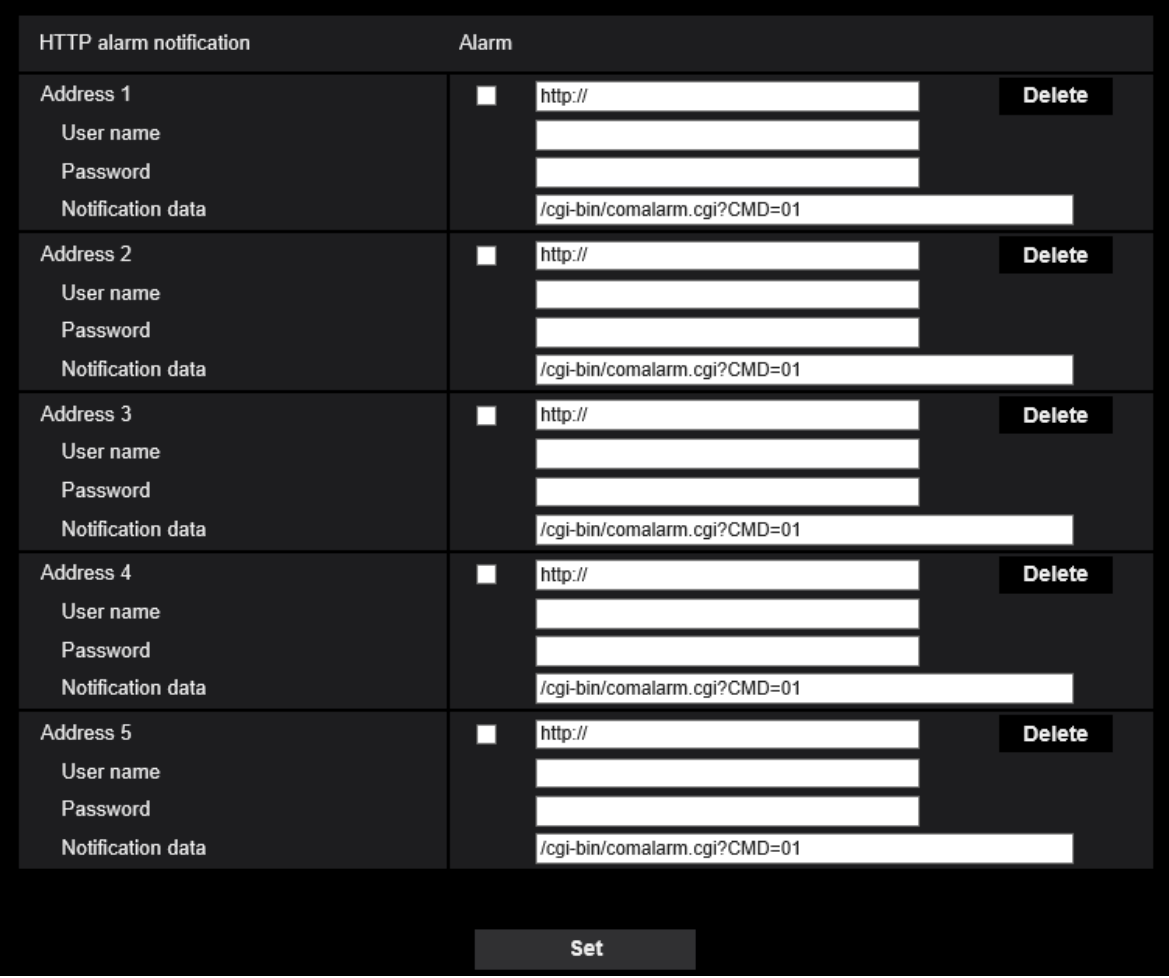

#### **[Address 1] - [Address 5]**

Enter the destination IP address or host name of the HTTP alarm notification. Up to 5 destination server addresses can be registered.

• **Available characters:** Alphanumeric characters, the colon (:), the period (.), the underscore (), and the hyphen (-).

**• Default:** http://

Example of entry: "http://IP address of the HTTP server + : (colon) + port number" or

http://Host name: (colon)+ port number

"https://IP address of the HTTP server + : (colon) + port number" or

https://Host name: (colon)+ port number

#### **[User name]**

Enter the user name (login name) to access the HTTP server.

**• Available number of characters:** 0 - 63 characters

**• Unavailable characters:** " & : ; ¥

#### **[Password]**

Enter the password to access the HTTP server.

- **Available number of characters:** 0 63 characters
- **Unavailable characters:** " &

#### **Note**

• Basic authentication or Digest authentication is performed on authentication request of the HTTP server.

## <span id="page-21-0"></span>**14. Add to the system log when authentication fails for the HTTP alarm notification function**

# **(Operating Instructions "Others" – "About the displayed system log")**

When the HTTP server user authentication fails, an error is added to "Error indications relating to HTTP alarm notification".

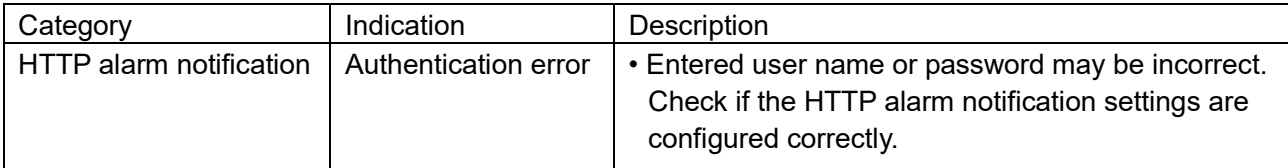

# <span id="page-22-0"></span>**15. Add a notify to the [SNMP trap setting]**

## **(Operating Instructions Configure the network settings [Network] - Configure advanced network settings [Advanced])**

Add the notifications to [SNMP trap settings].

#### **Note**

• In order to activate SNMP trap notifications for when alarms occur, alarm operation settings are required.

For information on settings related alarm operations, refer to Configure the alarm settings [Alarm] in Operating Instructions.

## <span id="page-23-0"></span>**16. Add to the system log when recording stream fails to write (Operating Instructions "Others" – "Maintenance" - Check the status [Status])**

A system log has been added for errors in the write process of the recording stream to the log related to SD memory cards.

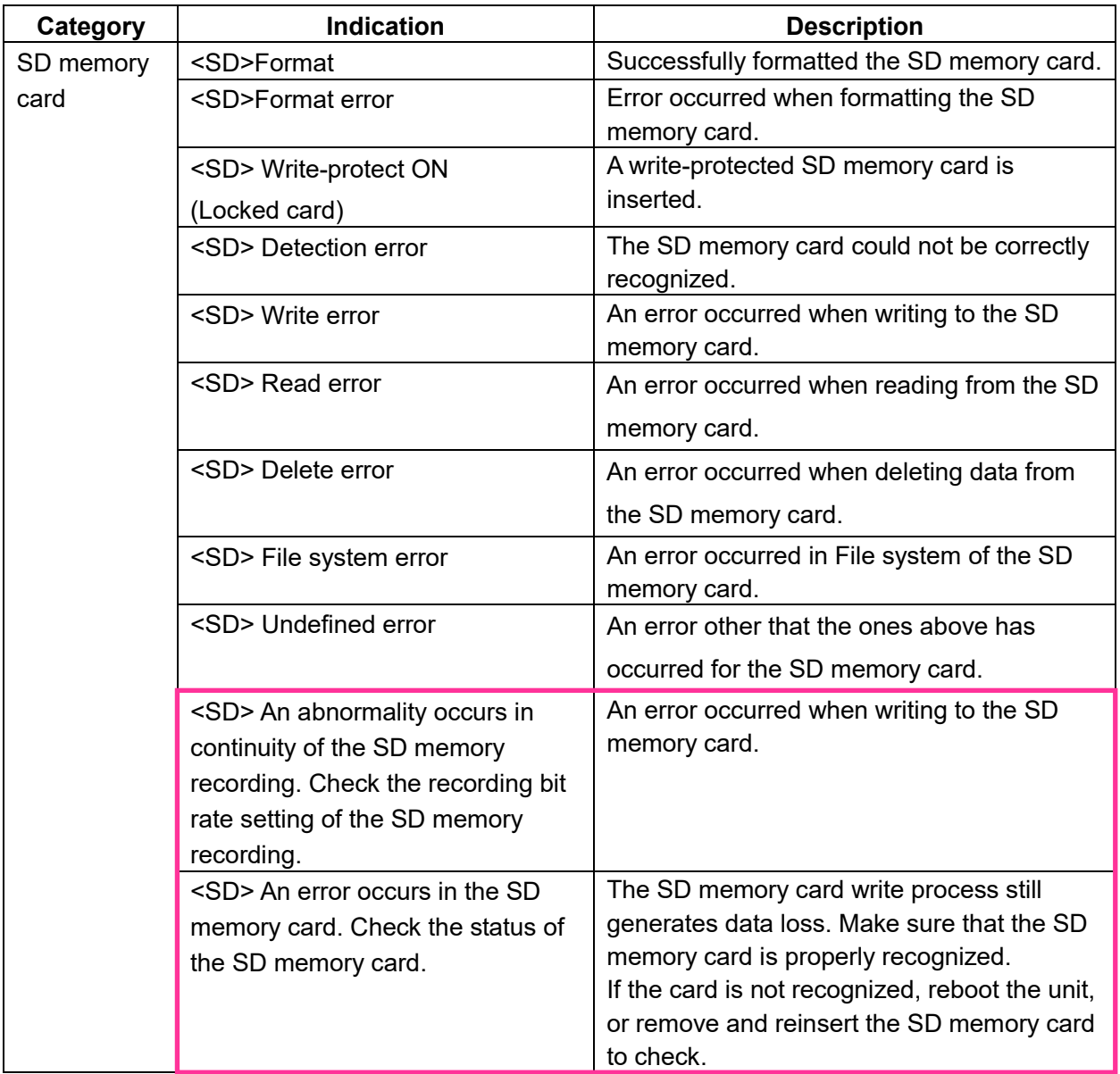

## <span id="page-24-0"></span>**17. [Add a function to notify the user of writing failures in the recording](#page-24-0)  [stream with a unique alarm](#page-24-0)**

**(Operating Instructions "Others" – "Maintenance" - Configure the alarm settings [Alarm]) – Configuration of the settings relating to alarm notification**

#### [**Notification**]**– Configure the settings relating to Panasonic alarm protocol)**

Add the write processing error of the recording stream to the occurrence condition of the Panasonic alarm protocol notification of "Diag."

#### **Panasonic alarm protocol**

#### **•** [**Panasonic alarm protocol**]

Select "On" or "Off" to determine whether or not to provide notification by Panasonic alarm protocol according to the settings for the "Alarm" and "Diag." checkboxes of "Destination of notification" below.

- When an alarm is detected ("Alarm")
- When a notification of the remaining capacity of the SD memory card has been provided ("Diag.")
- When the SD memory card has become full ("Diag.")
- When the SD memory card cannot be recognized ("Diag.")
- When there is a write error on the SD memory card ("Diag.")

**Default:** Off

#### **Destination of notification • [Address 1] - [Address 8]**

Enter the destination IP address or host name of the Panasonic alarm protocol from the following.

Up to 8 destination server addresses can be registered.

**[Alarm] checkbox:** When the checkbox is checked, the Panasonic alarm notification will be provided

upon an alarm occurrence.

**[Diag.] checkbox:** When the checkbox is checked, notification using Panasonic alarm protocol will be provided in the following cases.

- When notification of the remaining capacity of the SD memory card has been provided
- When the SD memory card has become full
- When the SD memory card cannot be recognized
- When the SD memory card cannot be written

**[Destination server address]:** Enter the destination server address or host name.

**Available characters:** Alphanumeric characters, the colon (:), the period (.), the underscore (\_), and the hyphen (-).

To delete the registered destination server address, click the [Delete] button respective to the desired destination server address.

# <span id="page-25-0"></span>**18**.**[Add a note when the bit rate of the recording stream is set to a value](#page-24-0)  [exceeding recommended value](#page-24-0)**

## **(Operating Instructions "Image/Audio" - Configure the settings relating to Stream [Image])**

Add the statement that it is possible that an error may occur in the continuity of SD memory card recording, if you set a bit rate that exceeds the recommended value in "Note" of "Max bit rate (per client) \*".

#### **[Max bit rate (per client)\*]:**

#### **Note**

• The bit rate for "Stream" is restricted by "Bandwidth control (bit rate)" on the [Network] tab on the "Network" page. When a value with "\*" attached is set, images may not be streamed.

• It is recommend that the bit rate setting of the stream to be 6144 kbps or lower. Setting a value higher than 6144 kbps may cause abnormalities in the continuity of the recorded video.

• When the refresh interval is too short, the actual bit rate may exceed the set bit rate depending on the subject.

• Depending on the number users connecting at the same time or the combination of features used, the bit rate may be lower than the configured value. Check the transmission of images after changing settings.

## <span id="page-26-0"></span>**19. Add a download function of Viewer software (nwcv4Ssetup.exe) (Operating Instructions Configure the basic settings of the camera [Basic] - Configure the basic settings of the camera [Basic])**

Add the download function of Viewer software (nwcv4Ssetup.exe).

#### **[Viewer software (nwcv4Ssetup.exe)] - [Download]**

Click the [Execute] button to download the viewer software with the installer to a PC. Follow the on-screen instructions and install the software by executing the downloaded file.

## <span id="page-27-0"></span>**20**.**Extend authentication password for the destination of notification (Operating Instructions – Configure the network settings [Network] – Configure advanced network settings [Advanced] - Configure the settings related to sending E-mails)**

The number of characters that can be entered for the authentication password of the destination of notification has been expanded to 128 characters.

• [**Authentication − Password**] Enter the password to access the server. Available number of characters: 0 - 128 characters **Unavailable characters:** " &

## <span id="page-28-0"></span>**21**.**Add LLDP function**

#### **(Operating Instructions – Configuring the network settings [Network] – Configure advanced network settings [Advanced])**

LLDP (Link Layer Discovery Protocol) has been added to [Advanced] of [Network]. Interoperability can be achieved by sending and receiving camera's device information to and from LLDP-compatible devices.

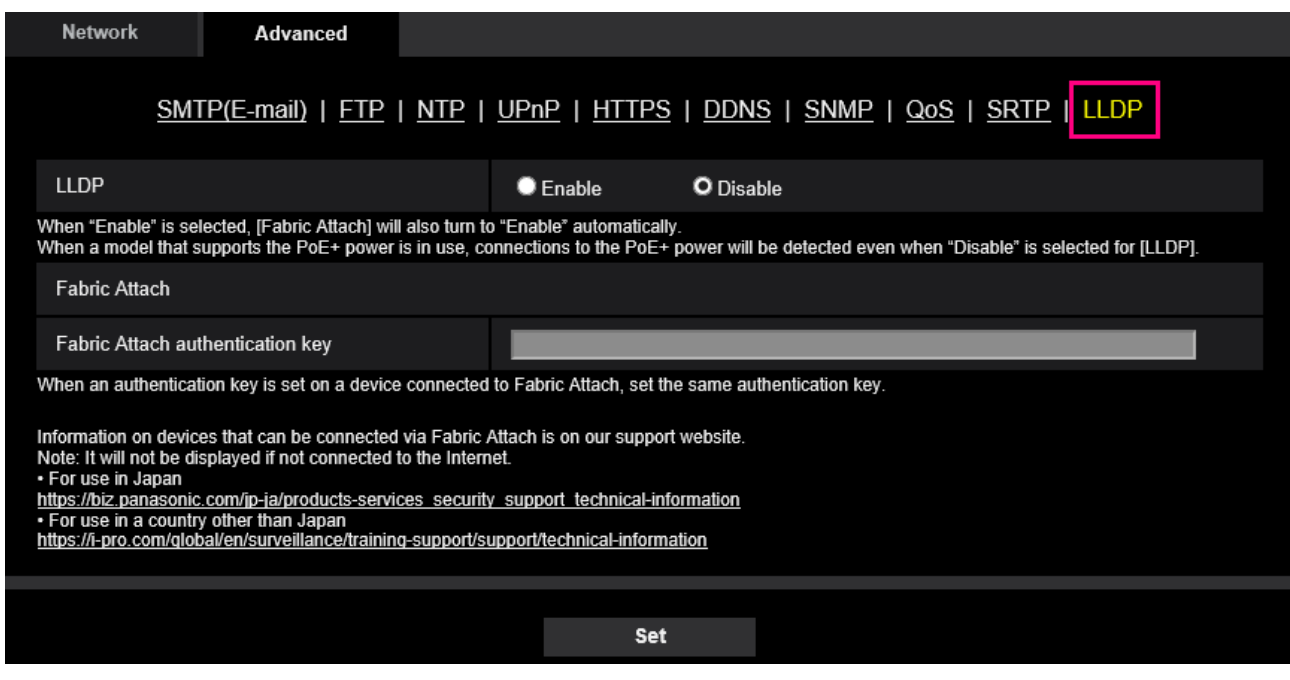

#### **[LLDP]**

Enable/Disable whether to enable the LLDP function and Fabric Attach.

#### **Defalut:** Disable

When set to "Enable", LLDP including TLVs with the checks in the table below will be sent.

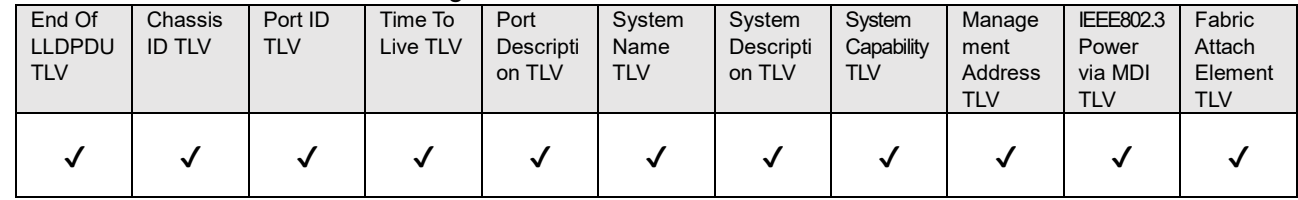

\* Models that support PoE+ power supply will send LLDP including TLVs with the checks in the table below for PoE+ power supply even if set to "Disable".

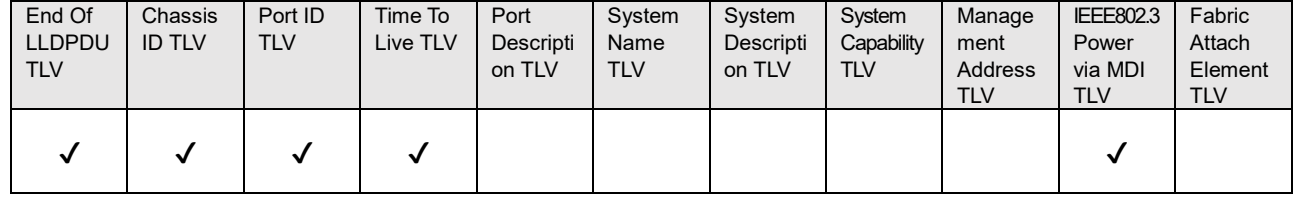

#### **Fabric Attach**

#### **[Fabric Attach authentication key]**

Enter the key to be used for Fabric Attach authentication. Note that this is valid only when "LLDP" is "Enable".

**Available number of characters:** 0 - 32 characters (If Fabric Attach authentication is not performed, leave it blank.)

**Available characters:** Half-width alphanumeric characters

#### **Default:** None (blank)

#### **Note**

・Click the [Set] button to restart the product. After restarting, the product cannot be operated for about 2 minutes, just like when the power is turned on.

・For information about devices that can be connected using Fabric Attach, refer to our support website. <https://i-pro.com/global/en/surveillance/training-support/support/technical-information>

av1218-6111 PGQQ1345TA